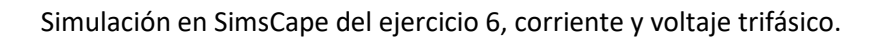

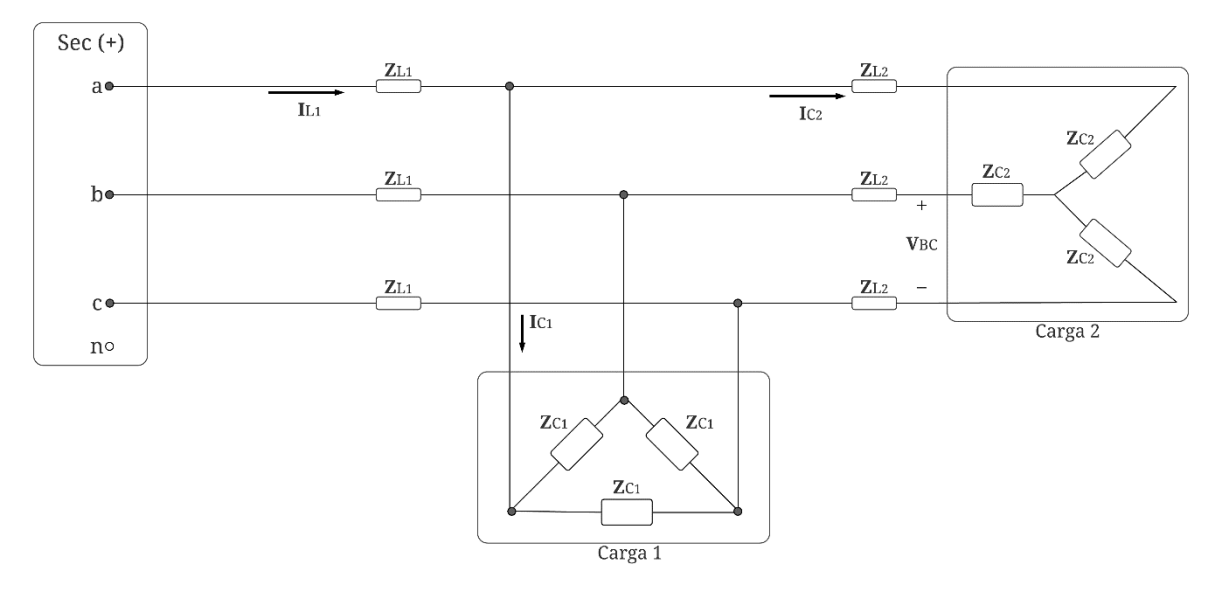

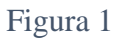

Para el circuito de la Figura 1, encontrar las variables propuestas utilizando SimsCape, Teniendo como base los siguientes datos:

$$
\mathbf{Z}_{C1} = 21 + j30 \, [\Omega]; \mathbf{Z}_{C2} = 10 - j20 \, [\Omega]; \mathbf{Z}_{L1} = \mathbf{Z}_{L2} = 1 + j2 \, [\Omega]; \mathbf{V}_{an} = 220 \, \angle \, 0^{\circ} \, [\text{V}]
$$

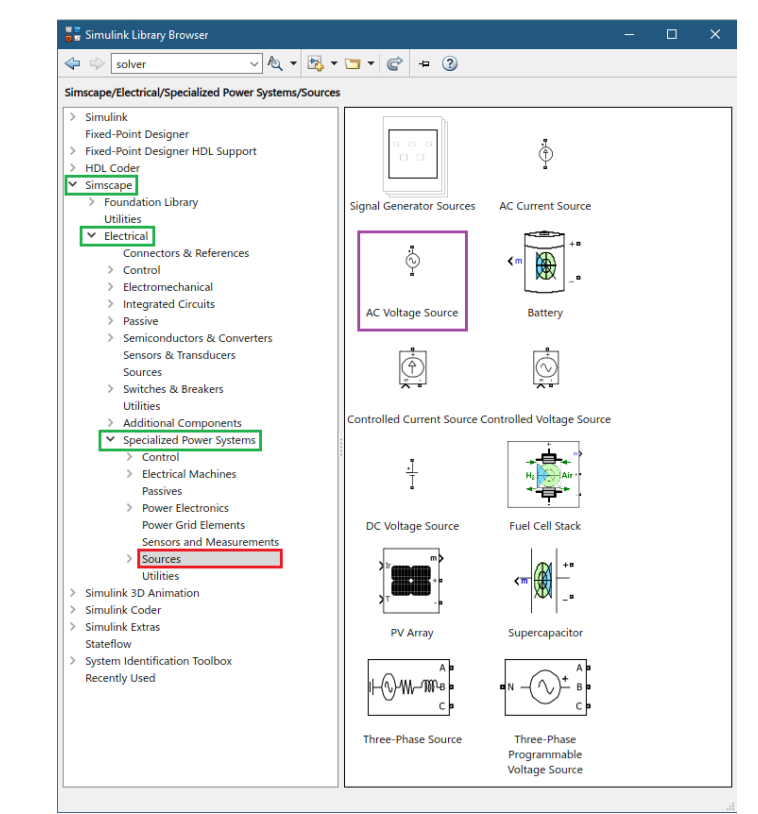

Figura 2

Para comenzar, empezaremos creando nuestra fuente de voltaje trifásica, para esto, debemos buscar la fuente de voltaje monofásica, la cual, se obtiene como se ilustra en la Figura 2.

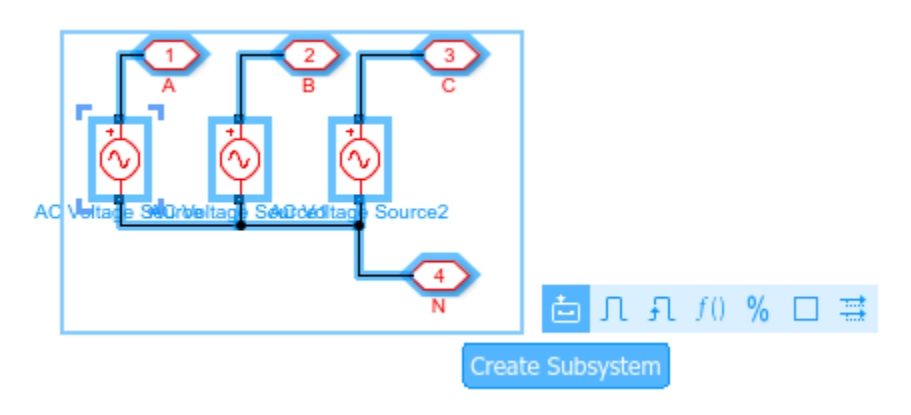

Figura 3

Luego de encontrar la fuente de tensión, procedemos a construir nuestra fuente de tensión trifásica, en el cual, para este caso será con conexión estrella o yee. Para esto, creamos un subsistema, para que el software nos cree un único bloque y podamos manipular más fácilmente, en donde para mayor comprensión, asignamos los nombres a las salidas indicando la fase, tal cual como se observa en la Figura 3.

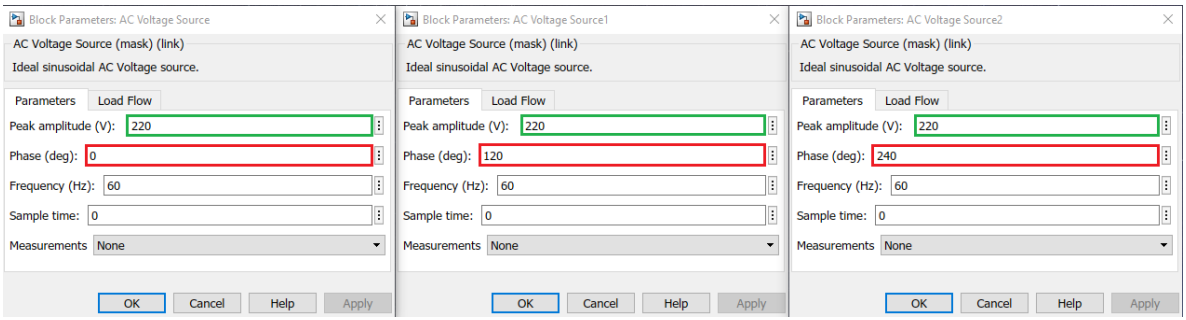

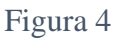

En la Figura 4, observamos la configuración de nuestra fuente trifásica, en donde de acuerdo con la secuencia, le asignamos los ángulos de desfase de cada fuente monofásica, para que de este modo tengamos nuestro módulo de fuente terminado.

Teniendo nuestra fuente construida, procedemos a crear las siguientes componentes de nuestro esquema, sabiendo que se trata de elementos pasivos, los cuales podemos encontrar como se ilustra en la Figura 5.

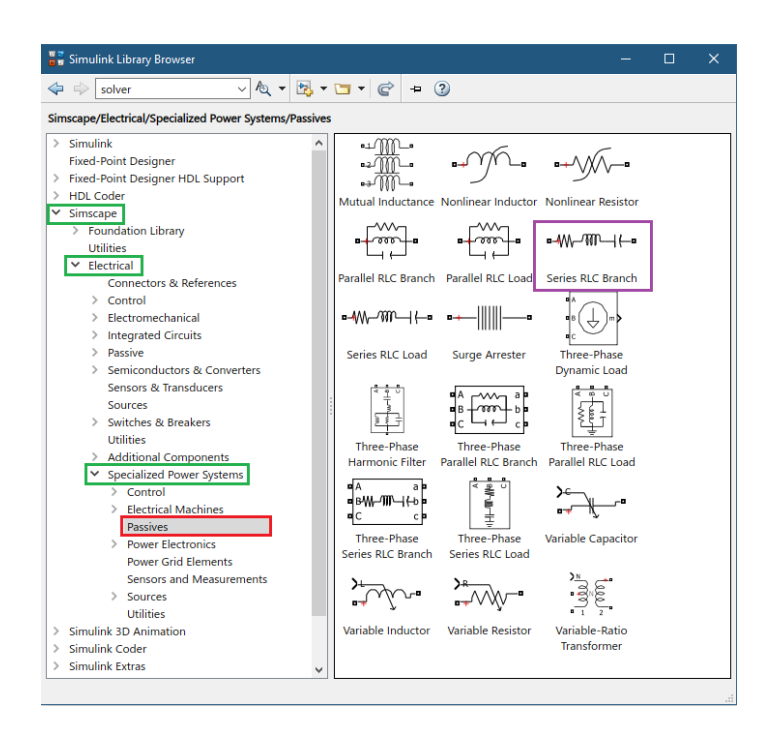

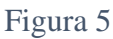

Para el caso de nuestra impedancia de línea o las llamadas perdidas en las líneas, configuramos el bloque "series RLC Branch" como se ilustra en la Figura 6.

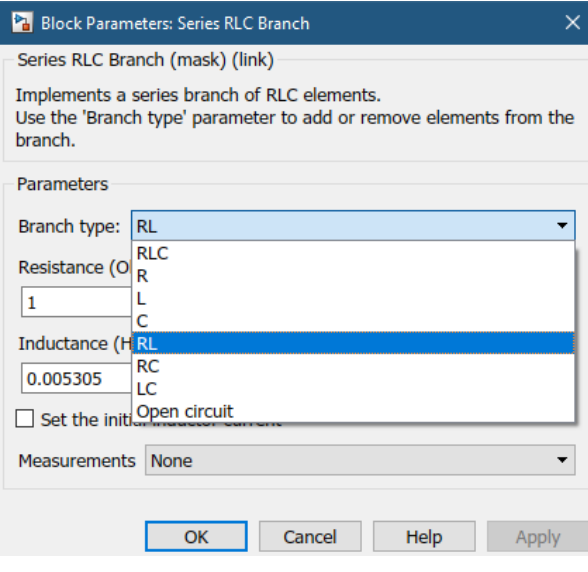

Figura 6

Según los cálculos suministrados, la impedancia de línea está dada por una resistencia en serie con una bobina, cuyo valor de la bobina está dado por la ecuación de impedancia inductiva sabiendo que la frecuencia normal de operación es de 60 [H].

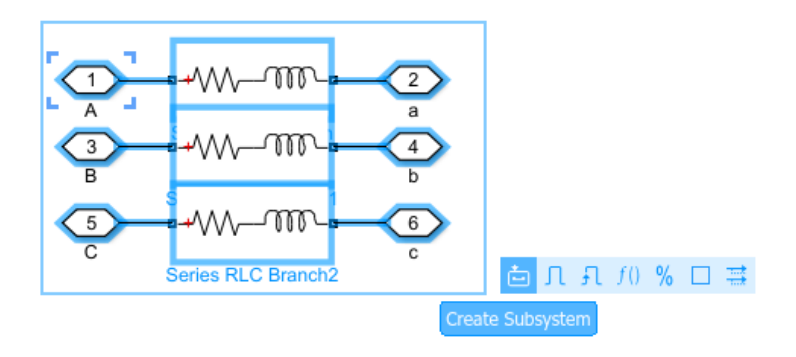

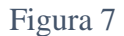

En donde también creamos un subsistema para que tengamos un manejo más optimo en nuestro esquema, de igual manera, le asignamos los nombres a la entrada y salida del bloque resultante. De igual forma repetimos el mismo procedimiento para crear otro bloque de pérdidas.

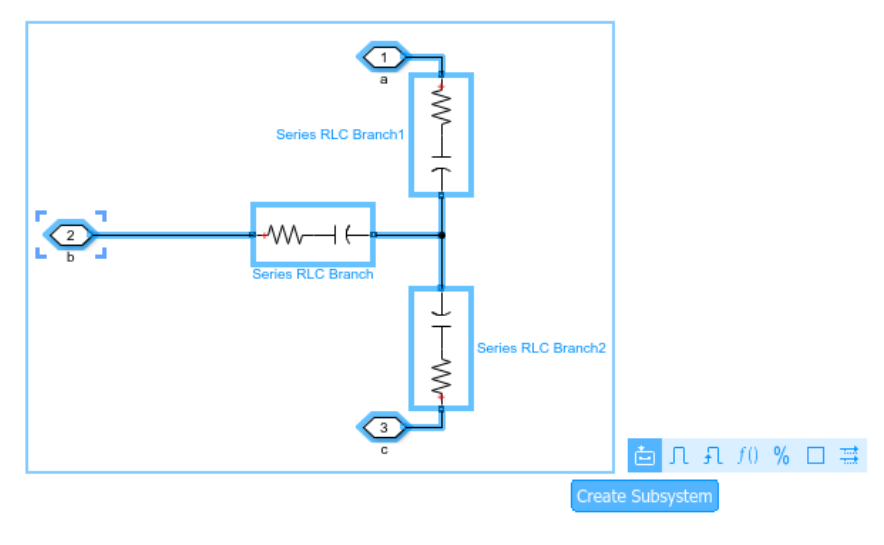

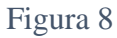

Continuando con nuestro esquema, construimos nuestra carga en yee, la cual esta dada por la Figura 8, de igual manera asignamos nombres y para este caso no contemplamos el neutro, a su vez, para facilidad en manejo, creamos un subsistema. La Configuración de este módulo de cargas, está dado por la Figura 9.

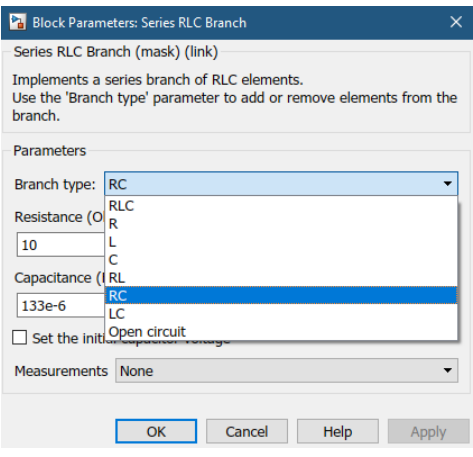

Figura 9

De igual forma que hicimos para el módulo de pérdidas, realizamos el mismo procedimiento de configuración, pero para este caso, se sabe que es una resistencia en serie con un condensador, cuyo valor se obtuvo a partir de la ecuación de impedancia capacitiva.

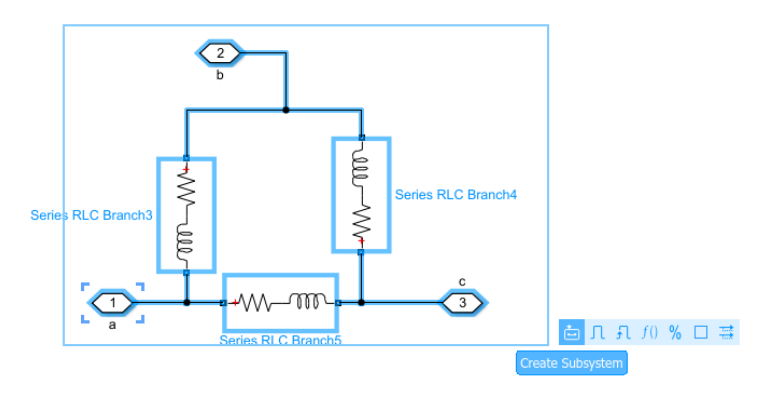

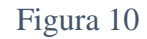

A su vez, construimos el bloque de impedancias en delta o triangulo, la cual su estructura esta dada por la Figura 10, de igual manera, creamos un subsistema para facilidad en el manejo.

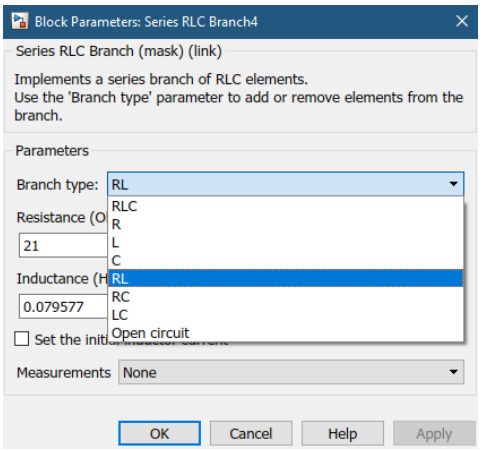

Figura 11

De igual forma, configuramos este elemento pasivo en su forma RL, cuyo valor de bobina se encontró por medio de la ecuación de impedancia inductiva.

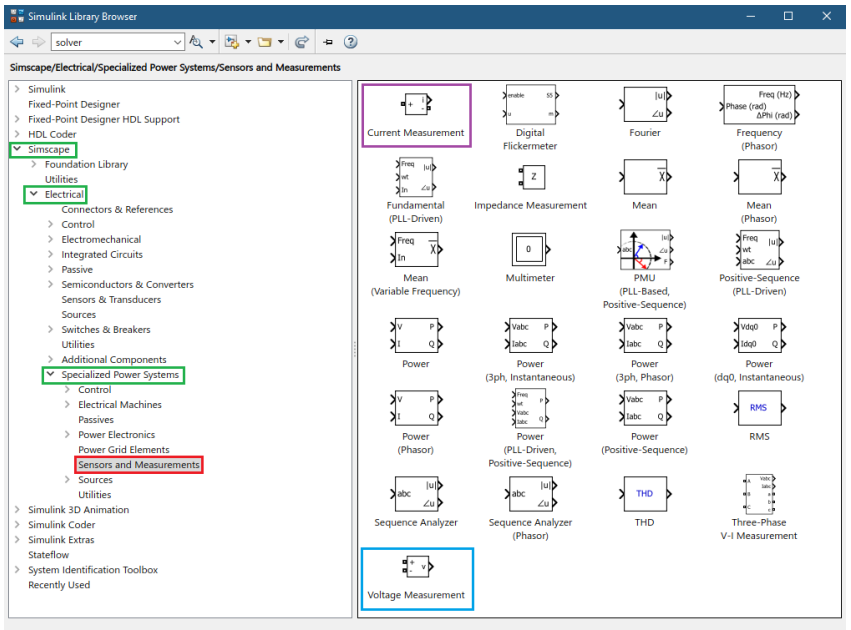

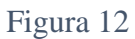

Ahora, buscamos nuestros instrumentos de medición, voltímetro y amperímetro, los cuales los encontramos como se ilustra en la Figura 12.

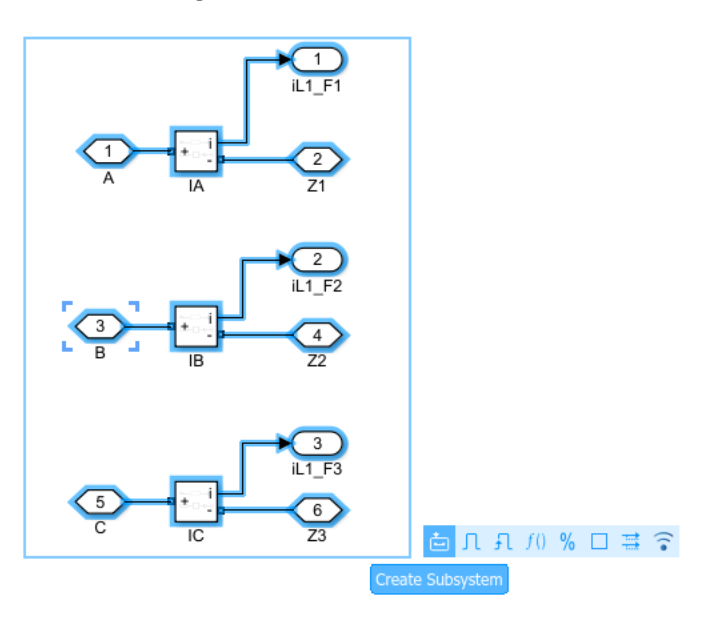

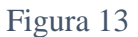

Teniendo nuestros implementos necesarios, procedemos a crear un subsistema tal que nos sirva para conectarlo directamente en la línea y a su vez, sus salidas estén dirigidas a un display y a otro elemento del circuito, en pocas palabras, para el caso del amperímetro, abrir el circuito para realizar la medición.

De igual manera, realizamos un procedimiento similar para el voltímetro, así como se muestra en la Figura 14, creando un subsistema para facilidad en el manejo.

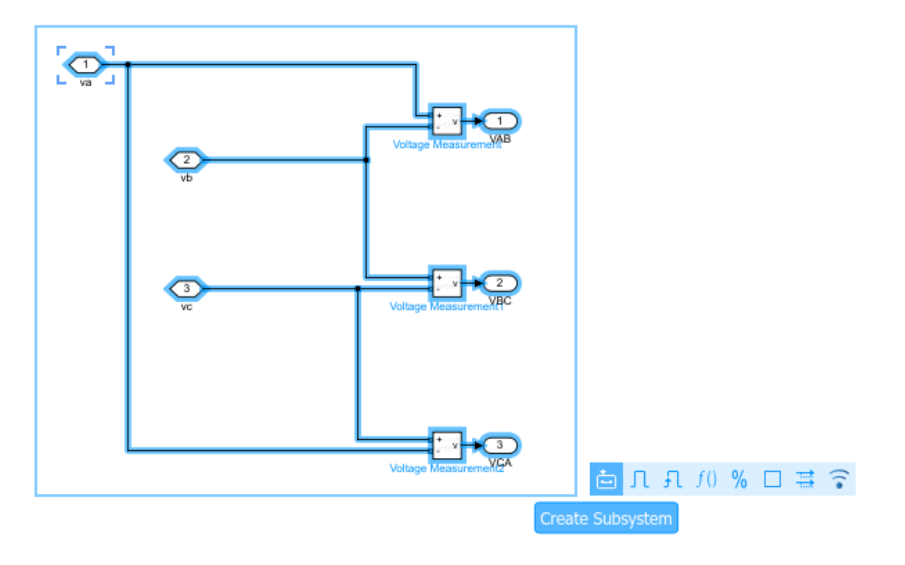

Figura 14

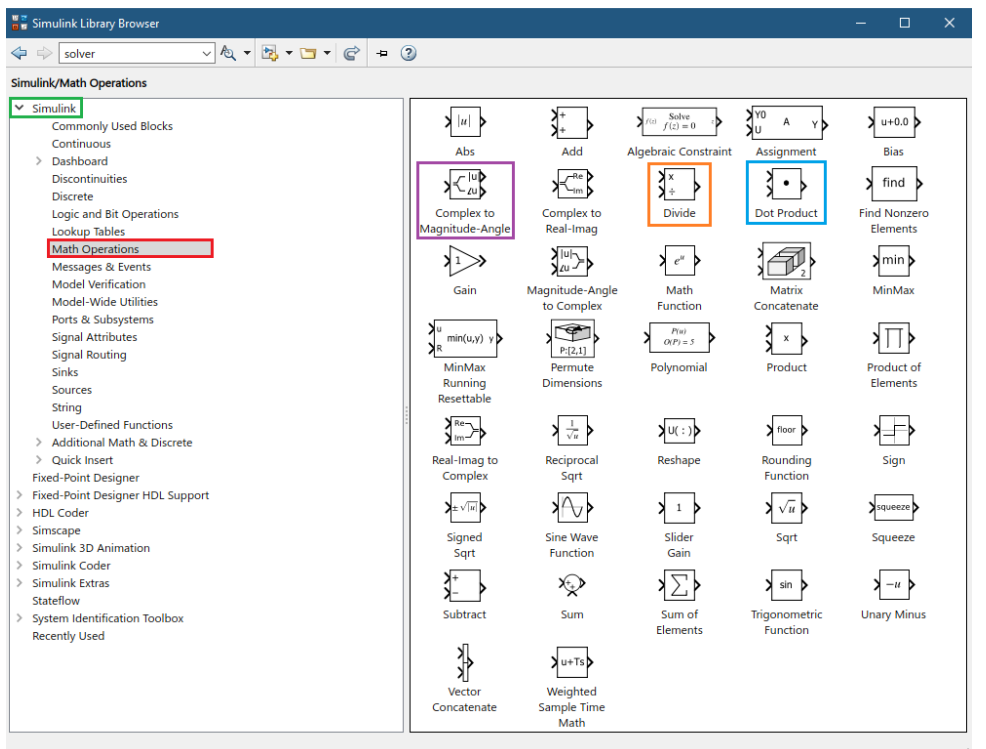

## Figura 15

En la Figura 15, encontramos un bloque que nos será muy útil para interpretar los resultados del voltímetro y amperímetro, este bloque se llama "complex to Magnitude-Angle", en donde sabemos que el amperímetro y voltímetro nos arroja el resultado en número rectangular, el cual este bloque nos ayuda a convertir este número a su forma polar.

Pero en la Figura 15, adicionalmente escogimos un bloque de producto y de división, estos los utilizaremos para crear un conversor de radianes a grados, porque el bloque anterior, nos suministra un dato de ángulo en radianes, y para mayor entendimiento, construimos un conversor, con ayuda también de un bloque de fuente constante, que lo encontramos en Simulinksources. El conversor nos queda como se ilustra en la Figura 16.

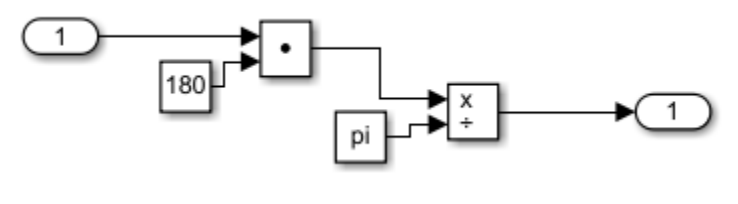

Figura 16

Pero para simplificar nuestro esquema, seleccionamos todo nuestro conversor y automáticamente nos sale un recuadro azul, con tres puntos en la parte inferior derecha, en donde nos arroja un pequeño menú, y seleccionamos "create Subsystem", esto nos ayuda a crear un solo bloque con esta configuración, así como se ve en la Figura 17.

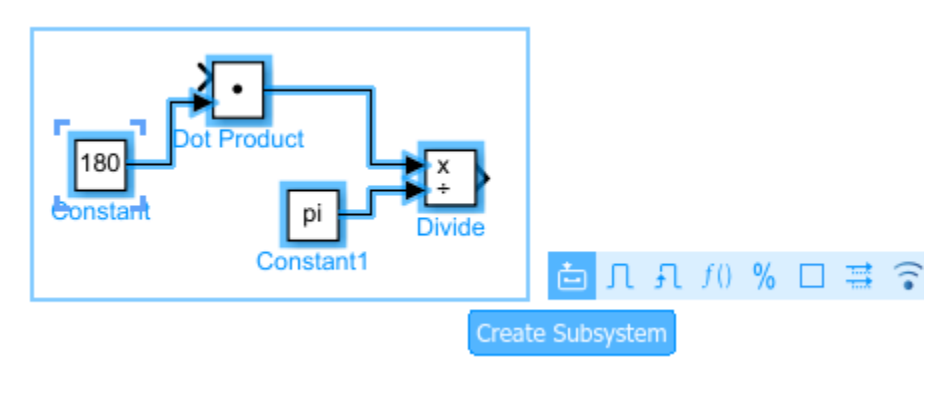

Figura 17

Ahora nos falta un instrumento para visualizar el resultado, el bloque que nos sirve, es el que se llama display, el cual encontramos como se ilustra en la Figura 18.

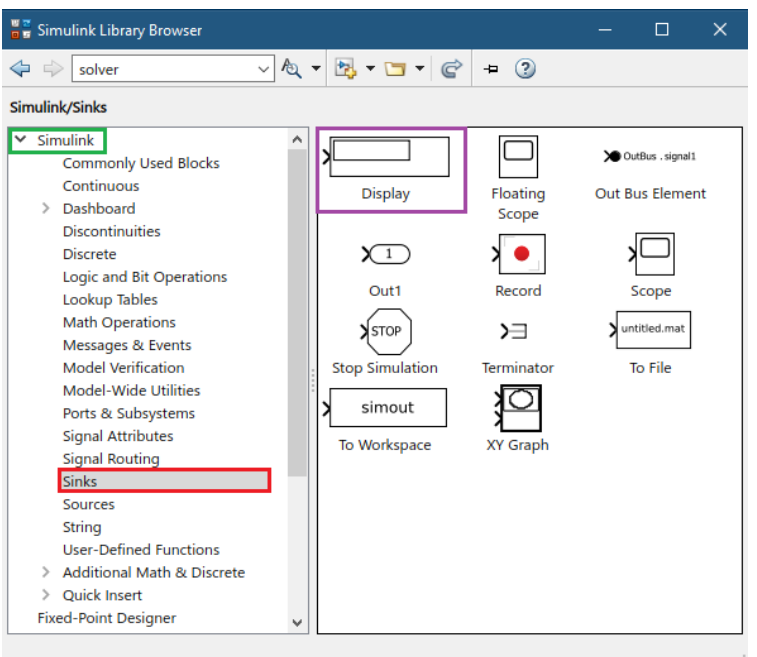

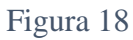

Y por último, nos hace falta un bloque que nos ayude a correr el software, el cual se llama "Powergui", sin este bloque, no podemos ejecutar nuestro programa y nos generaría error, para este caso configuramos nuestro bloque powegui en phasor, en donde le ajustamos a una frecuencia de 60 [H], este bloque lo encontramos como se muestra en la Figura 19.

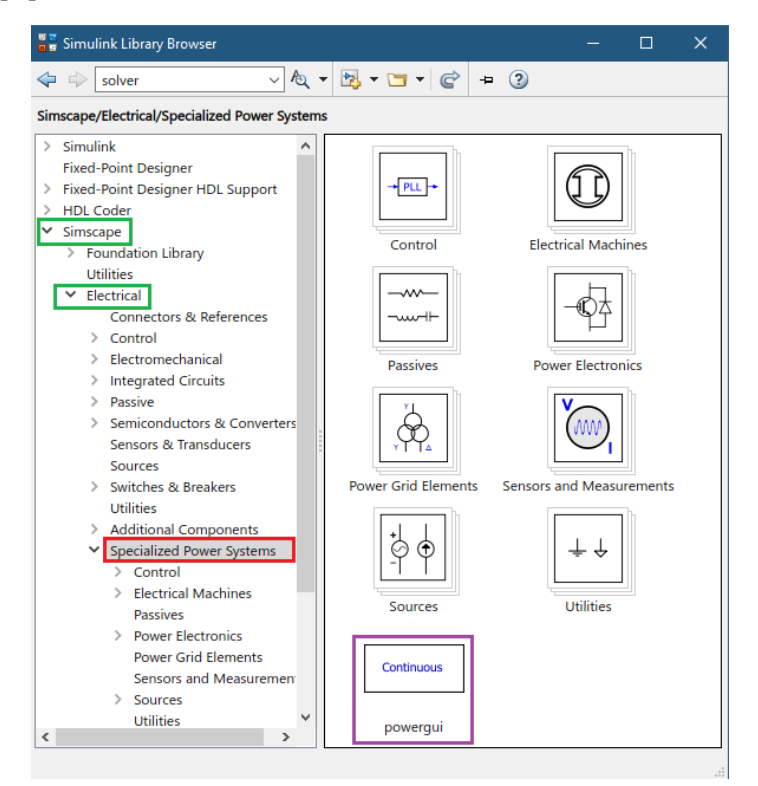

Figura 19

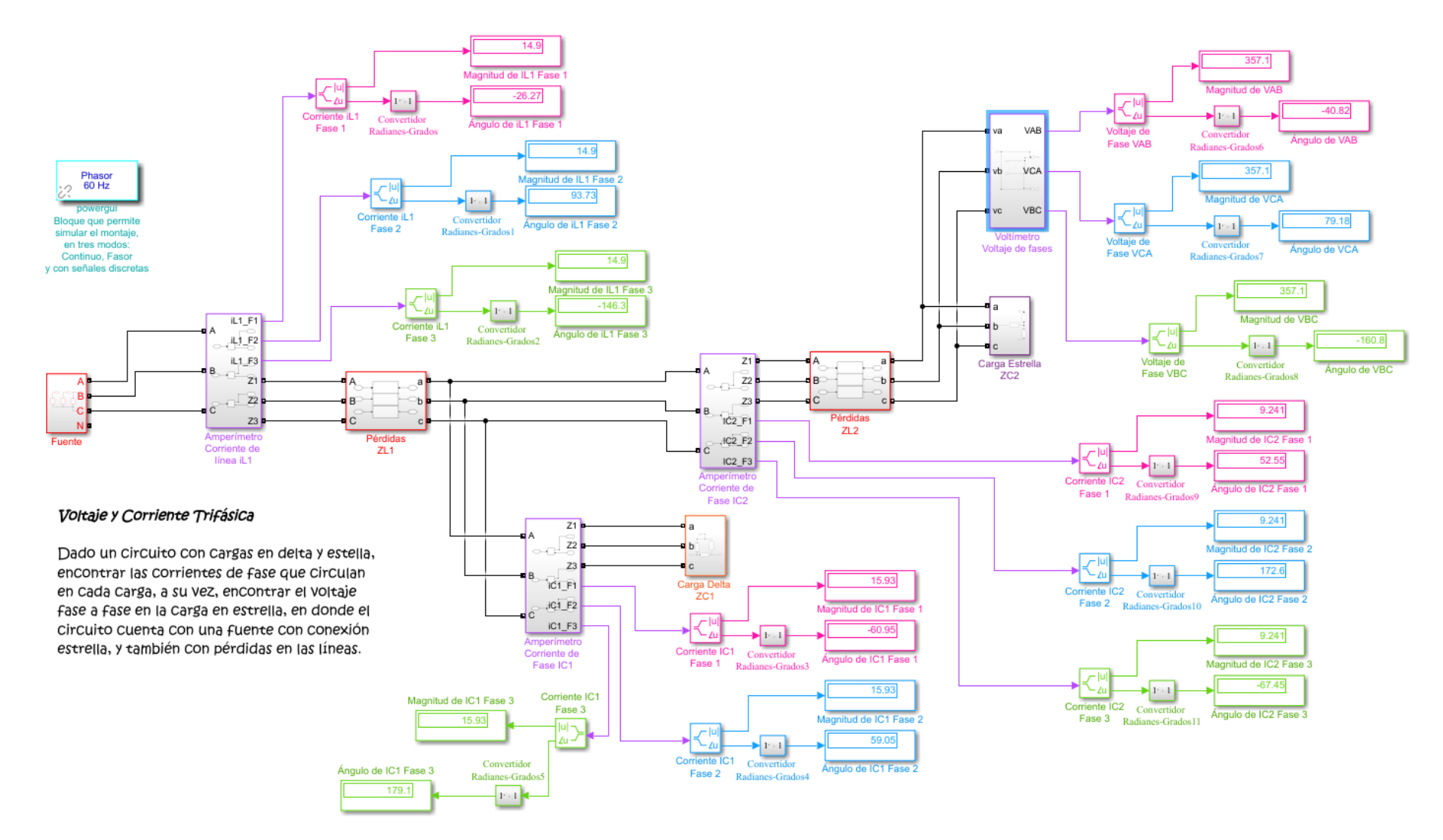

Figura 20

En la figura 20, podemos observar el esquema terminado, en donde al ejecutar el programa, nos arroja los resultados que esperábamos, en donde, comparados con los resultados teóricos, los resultados concuerdan.

De este modo damos por finalizado nuestro ejercicio, y esperamos que sea de gran ayuda para sus cursos de circuitos eléctricos.